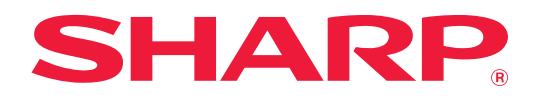

# **Ghid AirPrint**

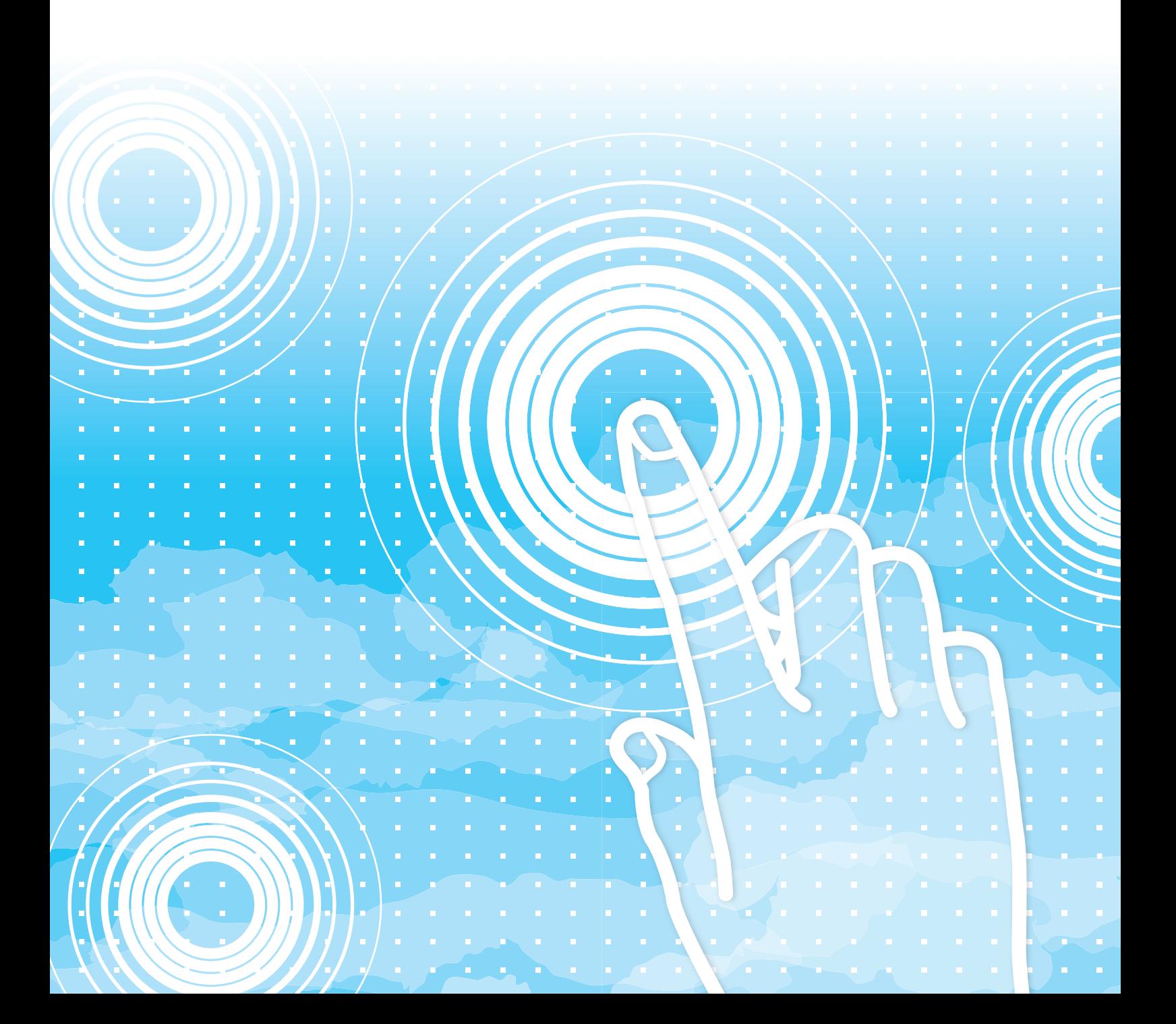

## **CUPRINS**

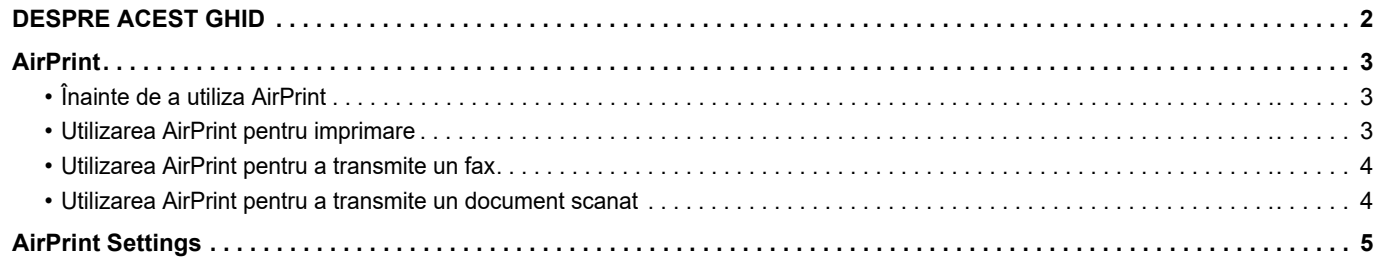

## <span id="page-1-0"></span>**DESPRE ACEST GHID**

Acest ghid explică utilizarea AirPrint.

#### **Vă rugăm să ţineţi cont de următoarele**

- Oriunde apare numele modelului xx-xxxxx în acest manual, vă rugăm să înlocuiți cu numele modelului dumneavoastră.
- Acest ghid nu oferă explicaţii detaliate privind funcţiile echipamentului. Pentru informaţii detaliate privind numele şi funcțiile care apar în acest ghid, consultați Manualul de utilizare.
- O atenţie considerabilă a fost acordată la alcătuirea acestui manual. Dacă aveţi observaţii sau nelămuriri privind manualul, vă rugăm să contactaţi distribuitorul sau cel mai apropiat reprezentant de service autorizat.
- Acest produs a trecut prin proceduri stricte de inspecţie şi control al calităţii. În cazul puţin probabil în care descoperiţi un defect sau o altă problemă, vă rugăm să contactați distribuitorul sau cel mai apropiat reprezentant de service autorizat.
- În afara cazurilor prevăzute de lege, SHARP nu este responsabil pentru defecţiunile apărute în timpul utilizării produsului sau opţiunilor acestuia, pentru defecţiunile datorate utilizării necorespunzătoare a produsului şi a opţiunilor acestuia sau pentru alte defecţiuni şi nici pentru orice fel de daune apărute în urma utilizării produsului.

#### **Avertisment**

- Reproducerea, adaptarea sau traducerea conţinutului manualului fără acordul scris în prealabil este interzisă, cu excepția cazurilor permise prin legea drepturilor de autor.
- Toate informaţiile din acest manual pot suferi modificări fără preaviz.

#### **Ilustrațiile, panoul de operare și paginile Web din acest ghid**

Dispozitivele periferice sunt de obicei optionale, dar anumite modele includ unele dispozitive periferice ca echipament standard. Pentru anumite funcții și proceduri, explicațiile pornesc de la premisa că sunt instalate alte dispozitive în afara celor menționate mai sus. În funcție de conținut și în funcție de model și dispozitivele periferice instalate, este posibil ca acesta să nu poată fi utilizat. Pentru detalii, consultaţi Manualul utilizatorului.

Acest manual conține referiri la funcția de trimitere de faxuri. Totuși, rețineți că funcția pentru trimiterea de faxuri nu este disponibilă pentru anumite țări, regiuni și modele.

- Ecranele de afişare, mesajele şi numele tastelor indicate în manual pot diferi de cele de pe echipamentul propriu-zis ca urmare a modificărilor şi îmbunătăţirilor produsului.
- Ilustrațiile și ecranele de setări din acest manual sunt numai pentru referință și este posibil să difere în funcție de model, opțiunile instalate, setările modificate față de starea implicită și țară sau regiune.
- Detaliile despre setările sistemului, precum și despre metodele de setări pot diferi în funcție de model.
- În acest manual, se presupune că este folosit un echipament complet color. Este posibil ca unele explicații să nu fie valabile în cazul unui echipament monocrom.

## <span id="page-2-0"></span>**AirPrint**

Datele pot fi selectate din aplicații care acceptă AirPrint și apoi tipărite prin intermediul aparatului, trimise ca fax sau scanate.

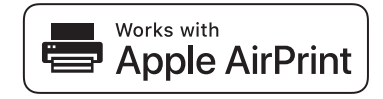

- Rețineți că detaliile de asistență vor diferi între macOS (Mac) și iOS (iPhone/iPad).
	- macOS (Mac)
	- Funcțiile de tipărire/fax/expediere din macOS sunt disponibile folosind suportul AirPrint pe echipament. • iOS (iPhone/iPad)
	- Funcția de tipărire din iOS este disponibilă folosind suportul AirPrint pe echipament.
- În funcție de model, poate fi necesar un kit de expansiune PS pentru a utiliza AirPrint.

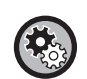

**Pentru a activa AirPrint**

În "Setări administrator (administrator)" din "Pagină web", selectați [Network Setup] → [AirPrint Settings].

► [AirPrint Settings \(pagina 5\)](#page-4-0)

### <span id="page-2-1"></span>**Înainte de a utiliza AirPrint**

Pentru a utiliza AirPrint pe macOS, trebuie să înregistrați mai întâi informațiile despre echipament pe dispozitivul dvs. Setările avansate nu sunt necesare pentru a folosi AirPrint pe iOS. Activați AirPrint atât în setările echipamentului cât și pe dispozitivul dvs.

- **(1) Faceți clic pe [Printers & Scanners] ([Tipărire şi Scanare]) în Preferințe sistem.**
- **(2) Faceți clic pe butonul [+].**
- **(3) Selectați numele echipamentului din listă, selectați [AirPrint] ([AirPrint securizat]) din lista de drivere și faceți clic pe [Adăugare].**

Începe configurarea și echipamentul poate fi utilizat cu AirPrint.

### <span id="page-2-2"></span>**Utilizarea AirPrint pentru imprimare**

Procedura de imprimare variază de la o aplicație la alta. Procedura pentru tipărirea unei pagini web vizualizate în versiunea iOS a Safari este explicată mai jos ca exemplu.

**(1) Deschideți pagina pe care doriți să o imprimați în Safari.**

Utilizați comenzile din Safari pentru a deschide pagina pe care doriți să o imprimați.

- **(2)** Atingeți  $\overline{11}$
- **(3) Atingeți [Imprimare].**

Apare meniul. Atingeți [Imprimare].

**(4) Selectați imprimanta.**

Sunt afișate imprimantele compatibile AirPrint din aceeași rețea cu dispozitivul. Selectați echipamentul.

**(5) Selectați setările de imprimare și atingeți [Imprimare].**

Setați numărul de copii, realizați alte setări necesare și atingeți [Imprimare].

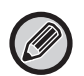

• Funcțiile care pot fi utilizate la imprimarea cu AirPrint variază în funcție de sistemul de operare și de aplicație.

• Pentru a imprima cu AirPrint când este utilizată funcția de autentificare a utilizatorului echipamentului, dezactivați [Disable Print by Inv. User] în "Setări sistem (administrator)" → [User Control].

### <span id="page-3-1"></span>**Utilizarea AirPrint pentru a transmite un fax**

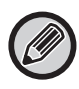

Este posibil ca funcția pentru trimiterea de faxuri să nu fie disponibilă, în funcție de țară, regiune sau model.

Puteți transmite prin fax un fișier creat într-o aplicație compatibilă AirPrint prin intermediul echipamentului. Procedura de transmitere variază de la o aplicație la alta.

Consultați manualul aplicației pentru a transmite un fișier prin fax. Procedura de transmitere în macOS este explicată în exemplul de mai jos.

- **(1) Deschideți fișierul pe care doriți să îl trimiteți.**
- **(2) Selectați [Imprimare] din [Fişier] în aplicație.**
- **(3) Selectați echipamentul faxul în [Imprimantă].**
- **(4) Introduceți numărul de fax în adresă. După ce ați selectat setările, faceți clic pe [Fax].** Începe transmiterea faxului.

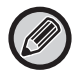

Când este activată funcția de autentificare a utilizatorului echipamentului, AirPrint nu poate trimite faxuri. Pentru a trimite faxuri cu AirPrint, dezactivați funcția de autentificare a utilizatorului.

### <span id="page-3-0"></span>**Utilizarea AirPrint pentru a transmite un document scanat**

Puteți scana un document pe echipament cu ajutorul unei aplicații compatibile AirPrint și puteți trimite documentul scanat pe un dispozitiv.

Procedura de transmitere variază de la o aplicație la alta.

Consultați manualul aplicației pentru a transmite un document scanat. Procedura de scanare în macOS este explicată în exemplul de mai jos.

- **(1) Așezați originalul.**
- **(2) Faceți clic pe [Printers & Scanners] ([Tipărire şi Scanare]) în Preferințe sistem.**
- **(3) Selectați echipamentul din lista "Imprimantă", faceți clic pe [Scanare] și pe [Deschidere scaner].**
- **(4) După ce ați selectat setările, faceți clic pe [Scanare].**

Începe scanarea.

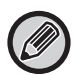

• Pentru a utiliza AirPrint pentru Trimitere scanare, puteți utiliza Trimitere scanare când este afișat ecranul de copiere sau ecranul de scanare.

• Dacă este utilizată funcția de autentificare a utilizatorului echipamentului, imaginea scanată cu AirPrint este tratată ca sarcină nevalidă a utilizatorului.

## <span id="page-4-0"></span>**AirPrint Settings**

Ø

Pentru utilizare cu AirPrint când este utilizată funcția de autentificare a utilizatorului echipamentului, dezactivați [Disable Print by Inv. User] în "Setări sistem (administrator)" → [User Control].

#### **AirPrint Settings**

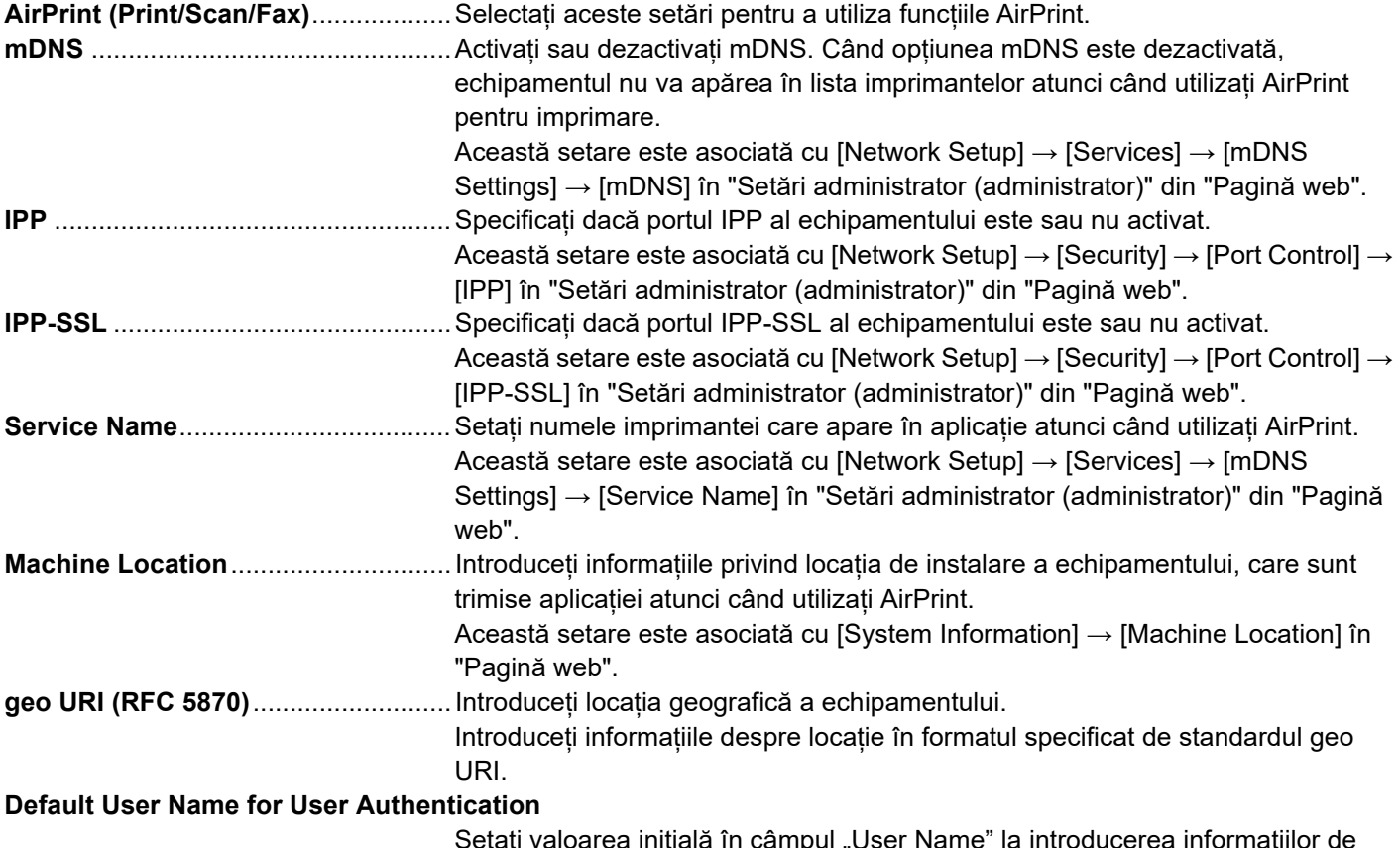

Setați valoarea inițială în câmpul "User Name" la introducerea informațiilor de autentificare a utilizatorului de la terminalul clientului.

#### **IPP Authentication**

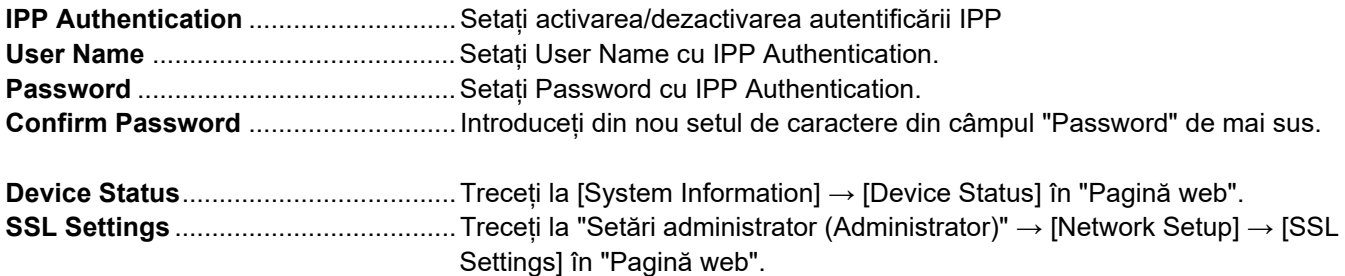

#### **Firmware Version**

Sunt afișate informațiile privind firmware-ul.

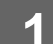

- **1 Faceți clic pe [AirPrint Settings] în cadrul meniului.**<br> **1 Faceți clic pe [AirPrint Settings] în cadrul meniului. Services** 
	- Print Port
	- AirPrint Settings
	- Google Cloud <sub>vint</sub> Settings
	- LDAP
	- Connection Test

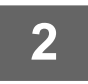

#### **2 Introduceți informațiile necesare în "mDNS", "IPP", "IPP-SSL" și "Service Name".**

Va apărea ecranul "AirPrint Settings".

La utilizarea autentificării IPP, setați, de asemenea, fiecare element al autentificării IPP.

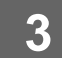

### **3 Când ați completat toate intrările, faceți clic pe [Confirmare].**

AirPrint și sigla AirPrint sunt mărci comerciale înregistrate ale Apple Inc.

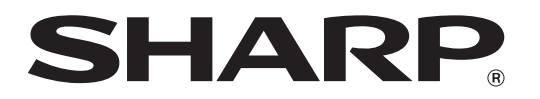

**SHARP CORPORATION**